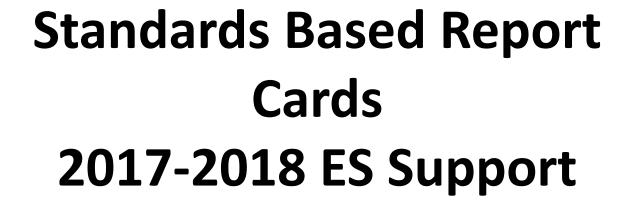

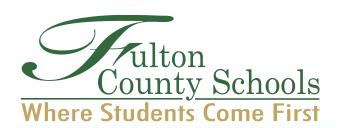

**April Hardy** 

hardyah@fultonschools.org 470-254-6781

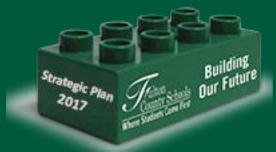

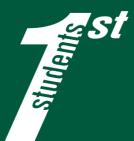

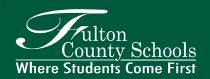

## **SBRC** in eSchool Plus

- The gradebook is set up to enable reporting on standards *during* the quarter.
- Final progress marks can be made at any time, and should be made as standards are completed.
- SBRC components
  - COM Blocks on the home page shows standards are attached to the course; on the set up page, COM blocks show standards attached to the assignment
  - Striped boxes on the set-up page mean no standards attached to that assignment; stripes turn to COM blocks when standards are attached to an assignment
  - 3 views of gradebook
    - Traditional all assignments and scores
    - SBRC overview by class
    - · Specific standard
  - Meets, Exceeds, Approaching, Does Not Meet Automatically populate by the average of scores attached to the standard

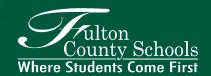

## To attach a standard(s) to an assignment...

Standards are attached to assignments during the assignment set-up.

Open setup – Assignments

To attach a standard to an assignment, <u>click on the striped box in the "R&C" column.</u>

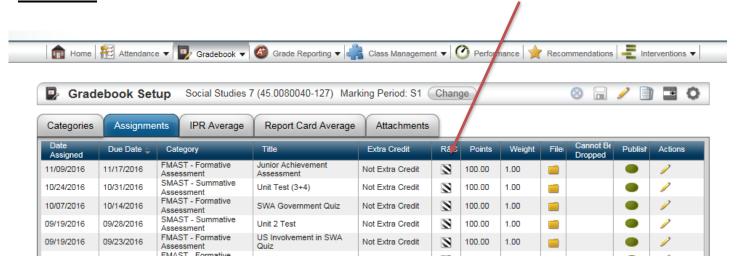

\*\*If an assignment has already been defined, and you would now like to add a standard (or standards), click on the pencil to edit the assignment and then follow the steps described here.

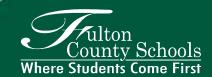

## To attach a standard(s) to an existing defined assignment...

Open setup – Assignments – select the assignment to edit. Click on the striped box in the R&C column.

The Competency box will open.

Click on the add icon to view the list of standards.

Click/highlight the standard/standards you wish to attach. Then click ok.

The Competency box will show you the standard(s) selected. Click SAVE.

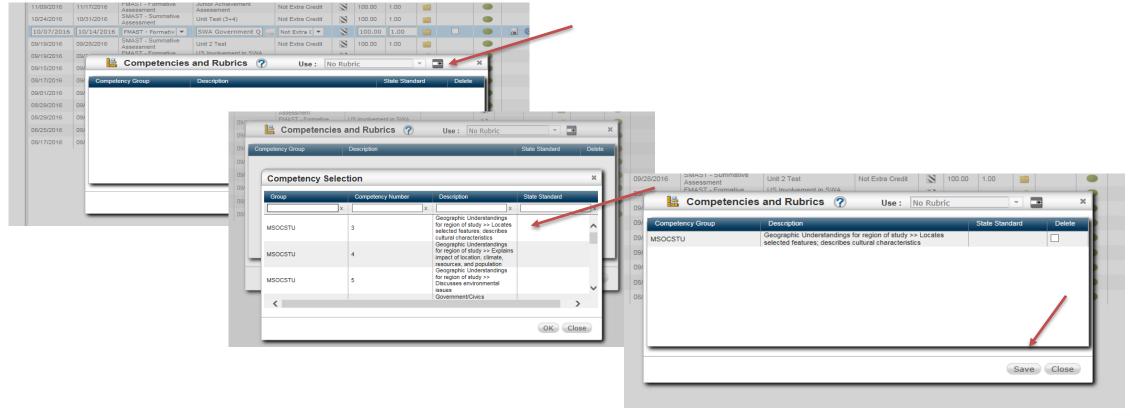

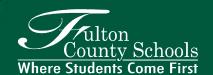

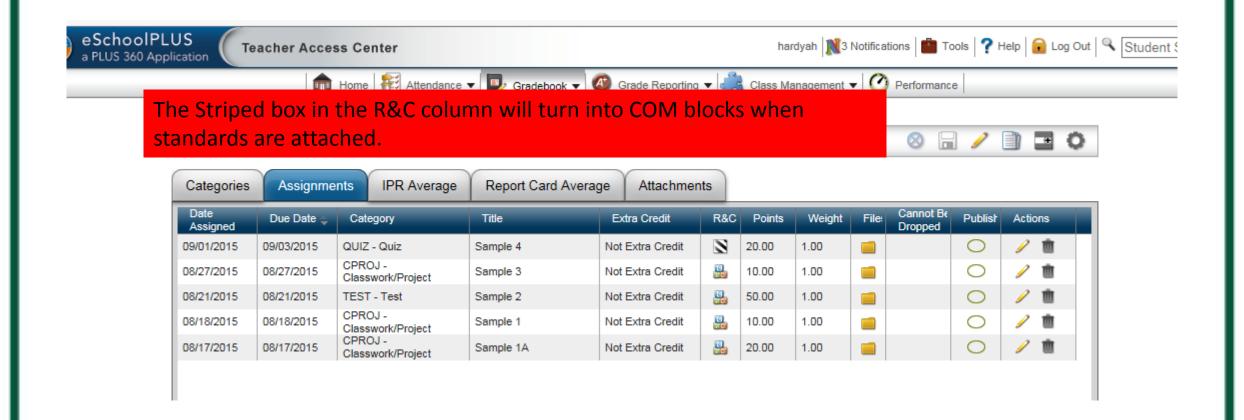

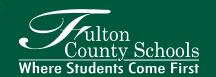

Gradebook view 1 - traditional - Class view of assignments/grades/averages

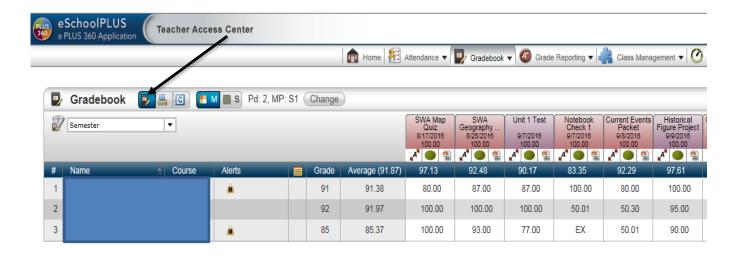

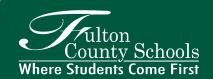

Gradebook view 2 – Overview of standards

Class view of all of the standards listed for the course along the top and any student progress IF the standard has been attached to an assignment during the marking period.

\*\*If there are blank spaces under a standard, the standard hasn't been attached to any assignments this marking period.

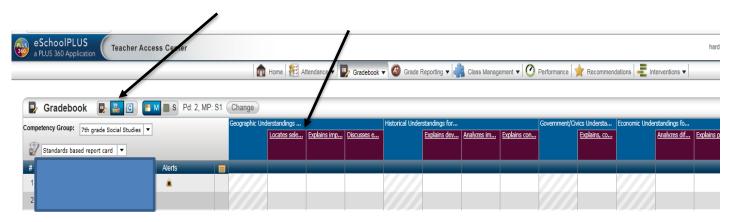

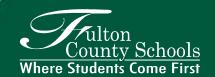

Gradebook view 3 – Class view by selected standard

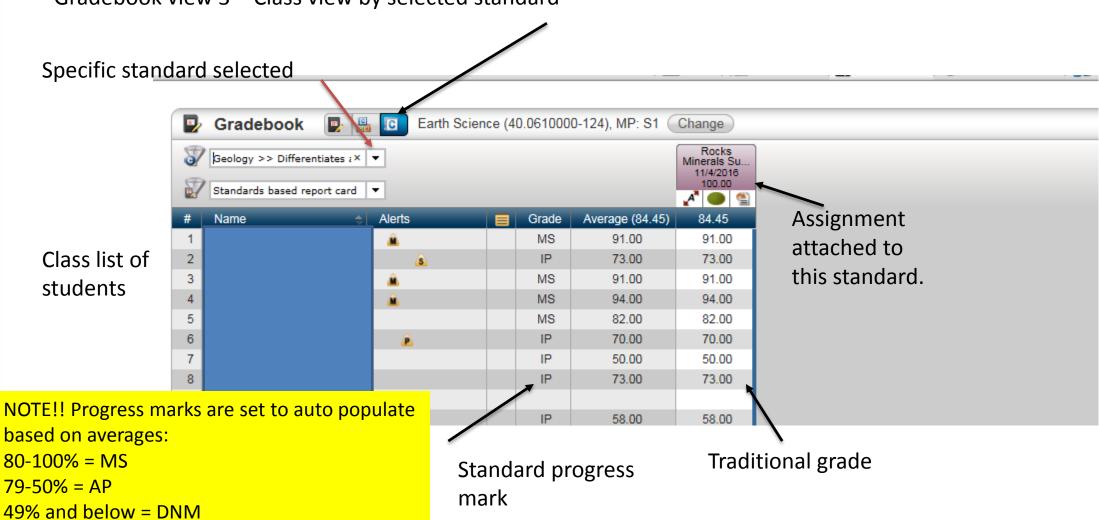

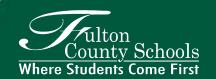

BEFORE loading gradebook – review standards progress marks and make any necessary changes.

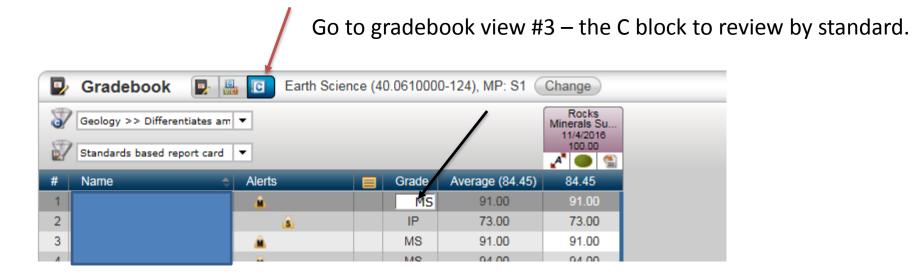

To make a change/override of a progress mark, click on the progress mark.

Enter the progress mark needed: MS, DNM, IP

\*\*EX is only used when a student is working at a level beyond what the standard demands.

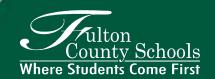

When you are ready to load your gradebook, click on the grade reporting tab – then report card.

LOAD BOTH – grades and competencies.

All progress marks in the gradebook will load to the report card.

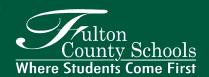

## NOTE!!

Under the Grade Reporting tab, when you click on competencies, they will all be NE until gradebook is loaded. Once gradebook is loaded, progress marks from gradebook will populate here.

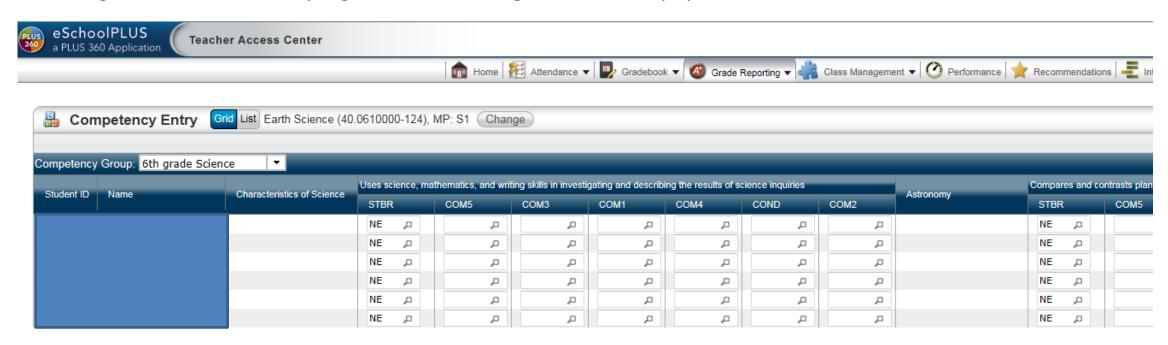